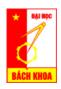

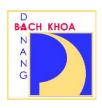

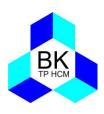

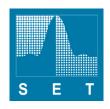

# 2020 IEEE EIGHTH INTERNATIONAL CONFERENCE ON COMMUNICATIONS AND ELECTRONICS (IEEE ICCE 2020)

Novotel Phu Quoc Resort, Phu Quoc January 13-15, 2021

# USER GUIDE FOR USE OF MS TEAMS ON DESKTOP AND SMART DEVICE

#### **NOTES FOR ALL PARTICIPANTS**

- 1. Your MS Team username and password has been sent to your email registered to EDAS account. All presenters, **including onsite presenters** are requested to use this account during conference time to support online activities.
- 2. Please download and install MS teams application for desktop or mobile device
- 3. <u>Sign in to MS teams on desktop or mobile device</u> using your provided username and password
- 4. Join an online session channel from the conference program at IEEE ICCE 2020 website [LINK]
- 5. Every session at IEEE ICCE 2020 is established in a conference room including the corresponding online channel links and codes to join in based on MS Teams account and password provided. Besides, a real streaming link for each conference room is provided to watch out the real scene inside the room. For those online participants, it is more convenient to use 02 showing monitors. You can **refer to the channel link** beside each session tab in the <u>program agenda</u> which is downloadable from the <u>conference website</u>
- 6. If you have installed MS Teams and stayed signed in, you may receive a remind message to join each session about 15 min before the session starts. Please follow the guidance to attend and enjoy the presentations you are interested in in each session.
- 7. You can also access the poster presentations using the link next to each poster title in the final technical program which is available at <a href="https://ieee-icce.org/p/program">https://ieee-icce.org/p/program</a>.
- 8. The electronic conference proceeding is available for download HERE

Join a session online from the conference program at IEEE ICCE 2020 website: <a href="https://ieee-icce.org/p/program">https://ieee-icce.org/p/program</a>

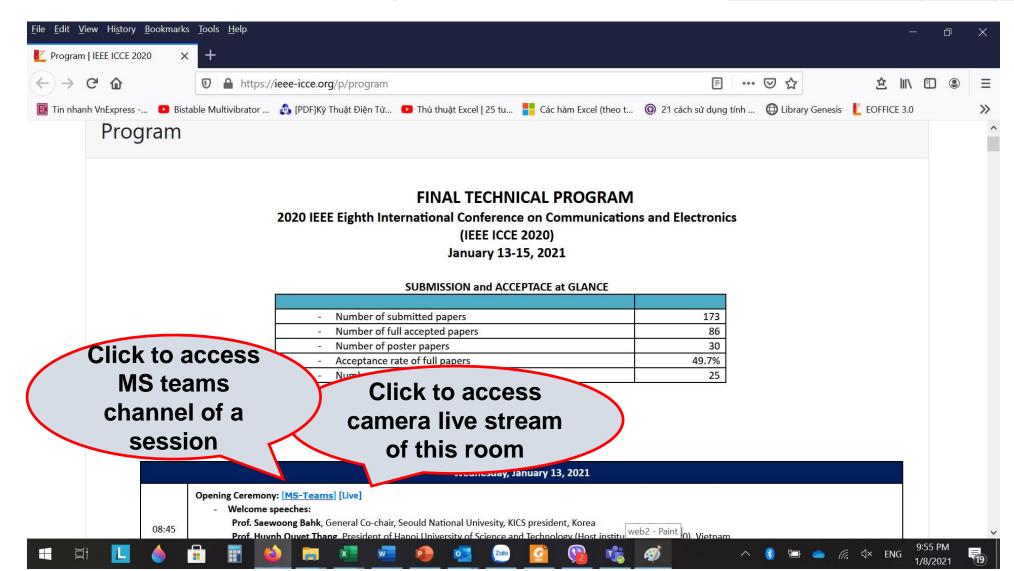

Accessing channel link, please click "Choose Application" to open in MS Teams application instead on web browser

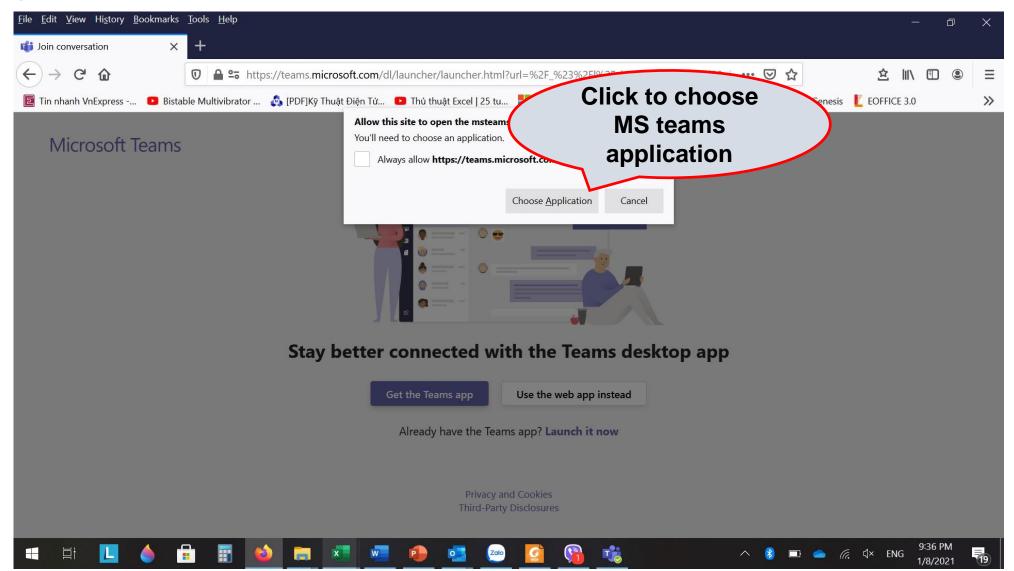

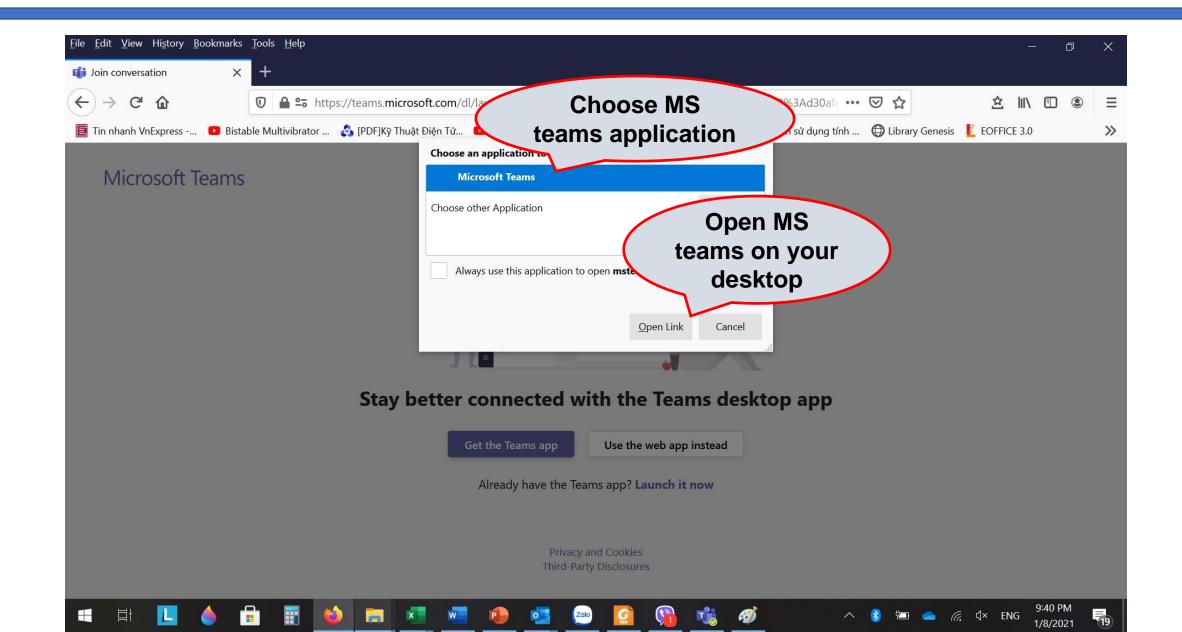

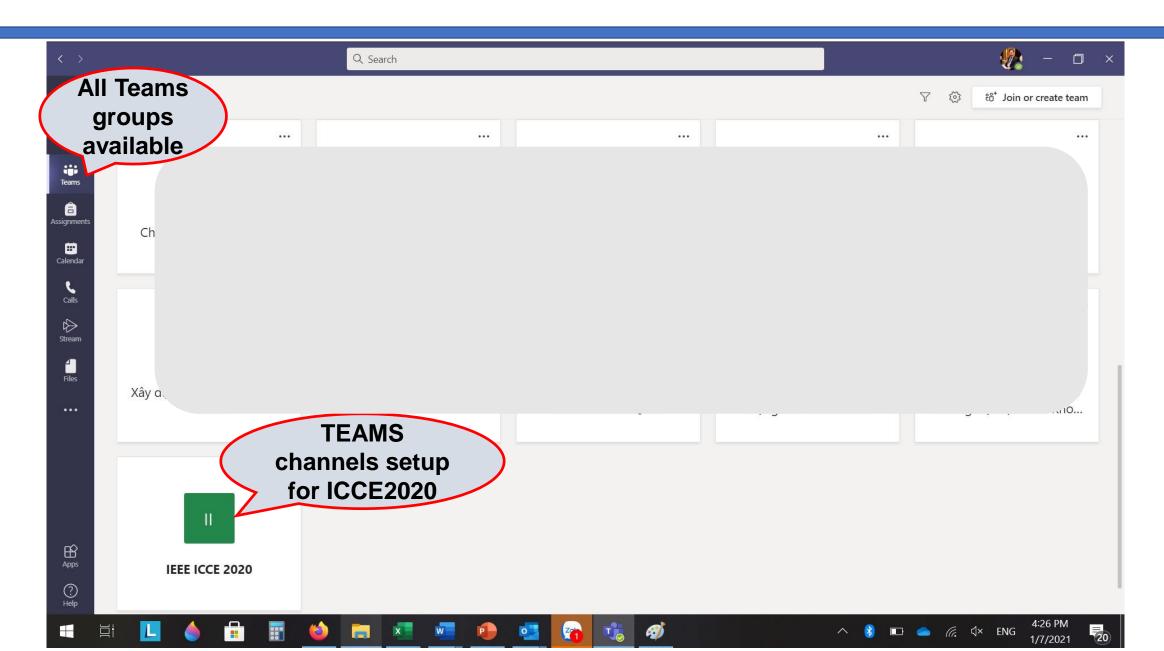

Click to enter this channel

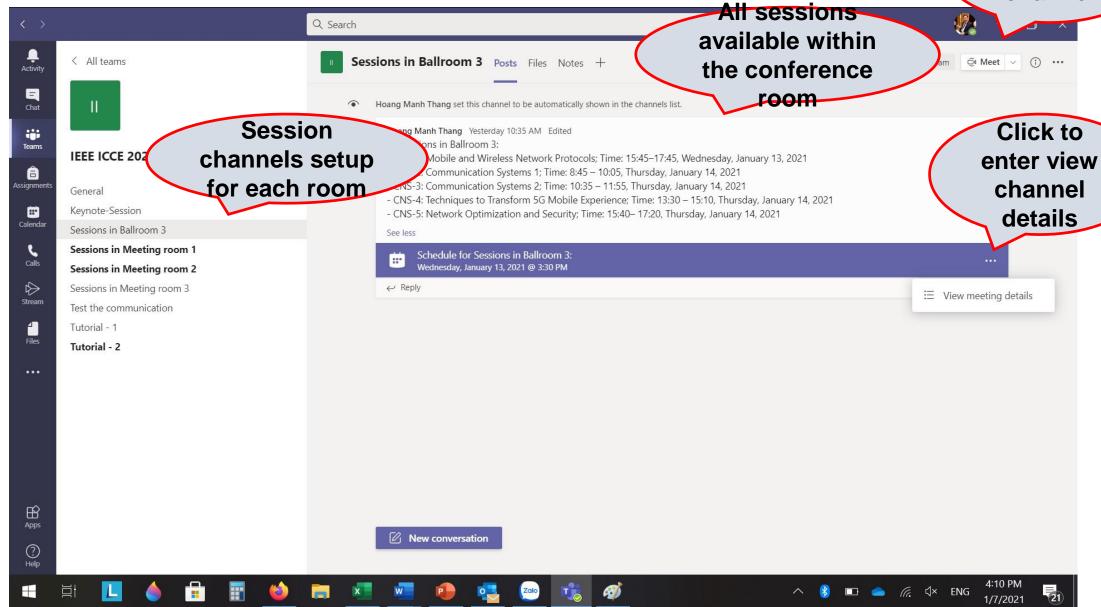

Click here to join the sessions

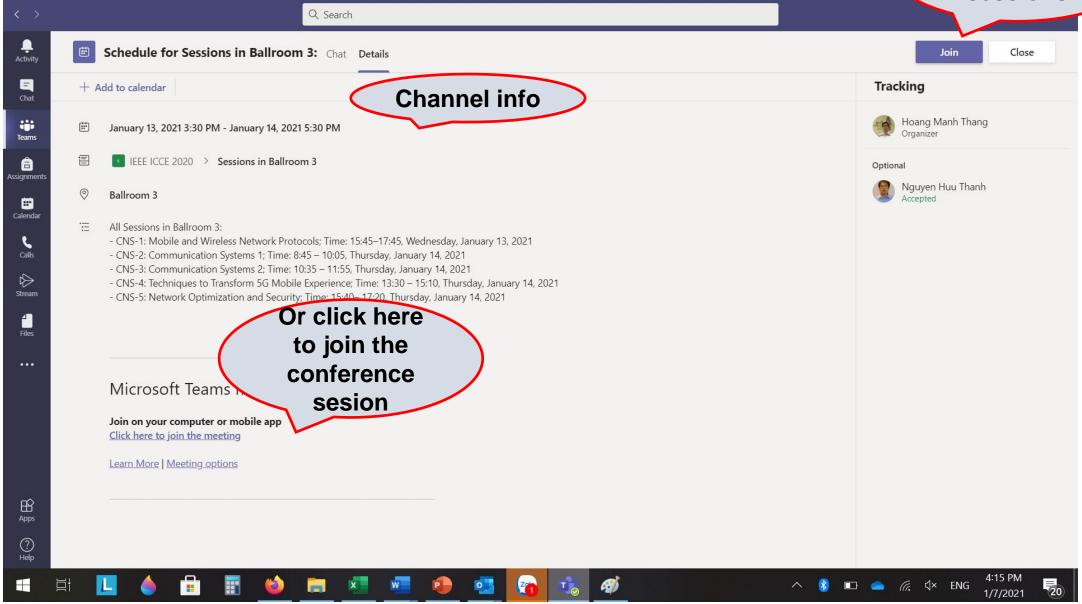

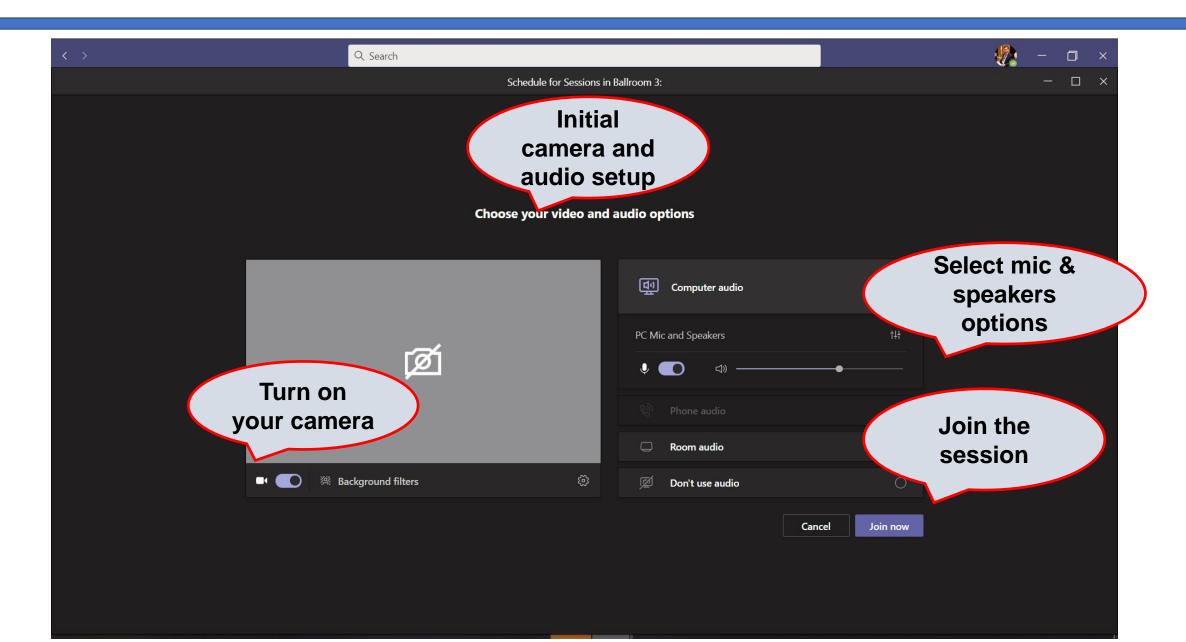

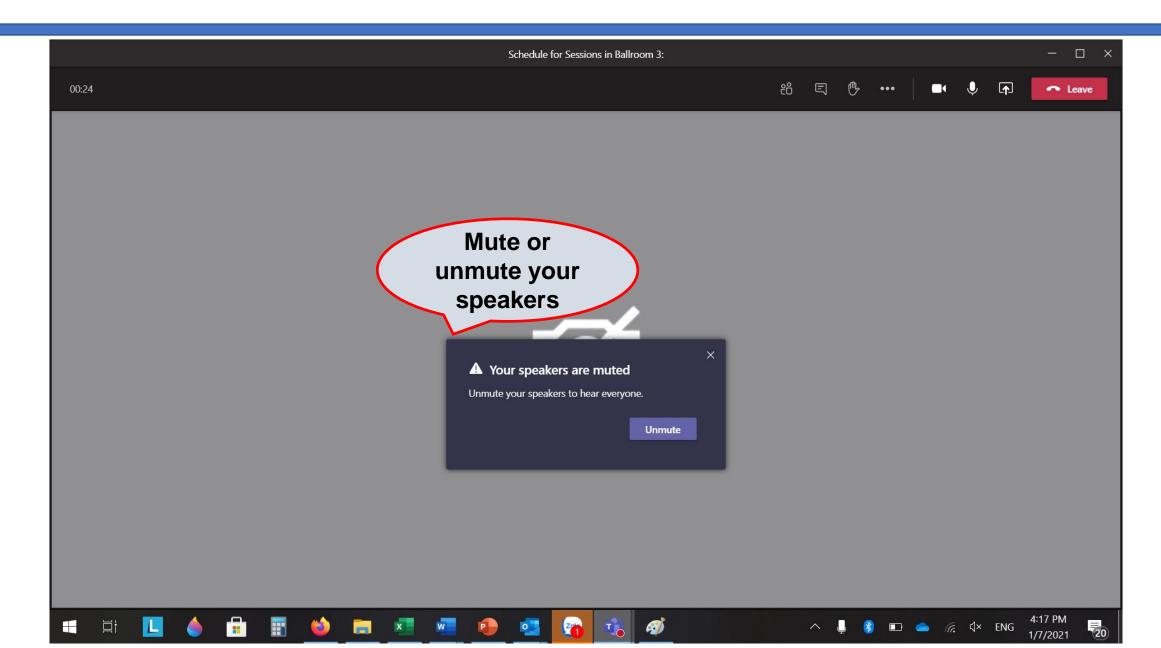

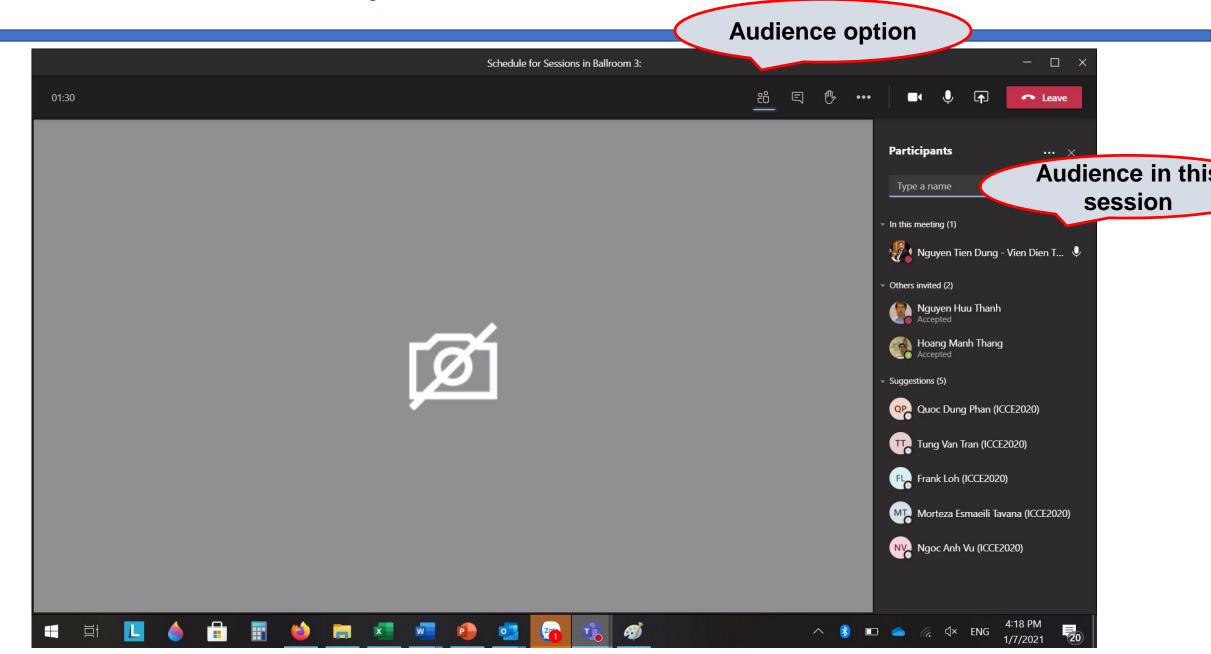

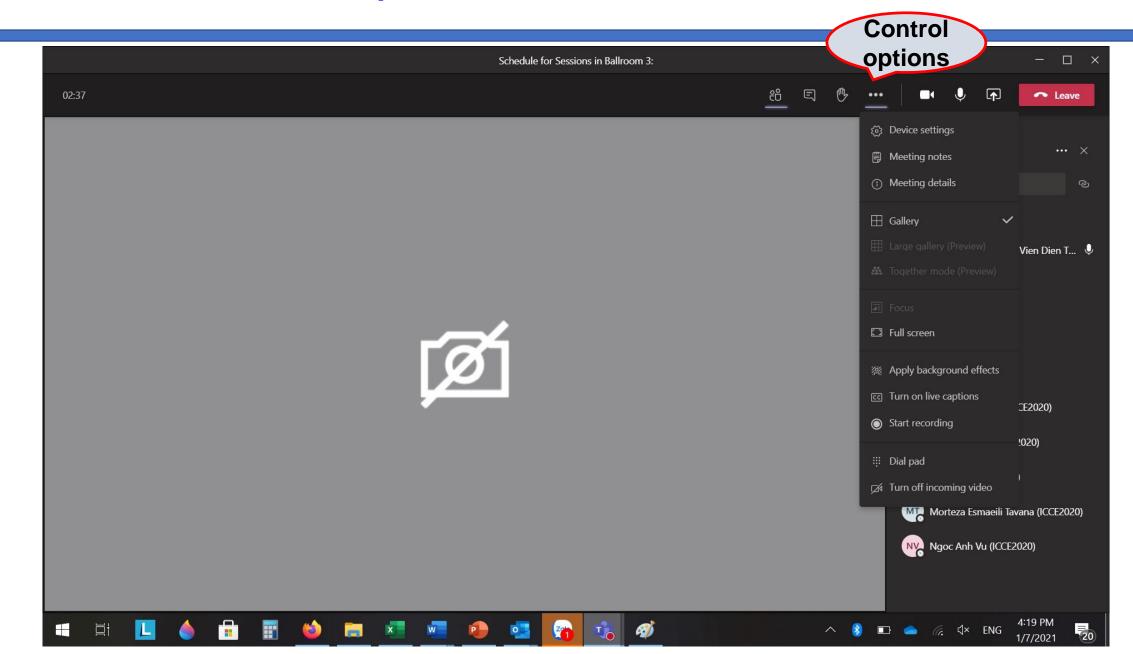

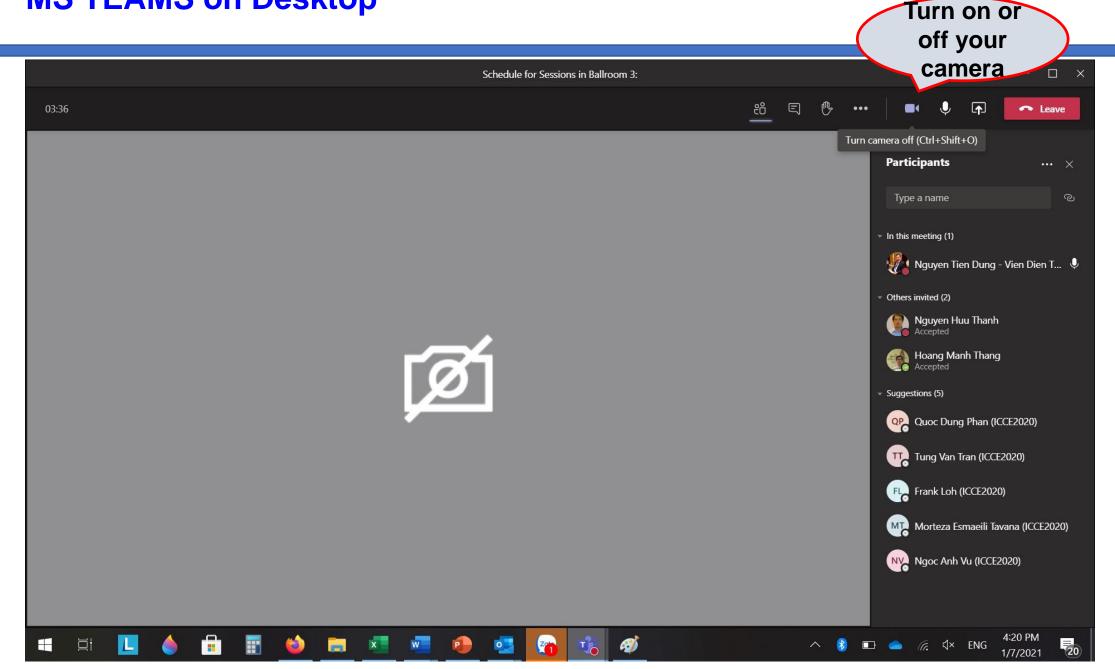

Or ask for permission if you have question

Unmute your mic if you are presenter

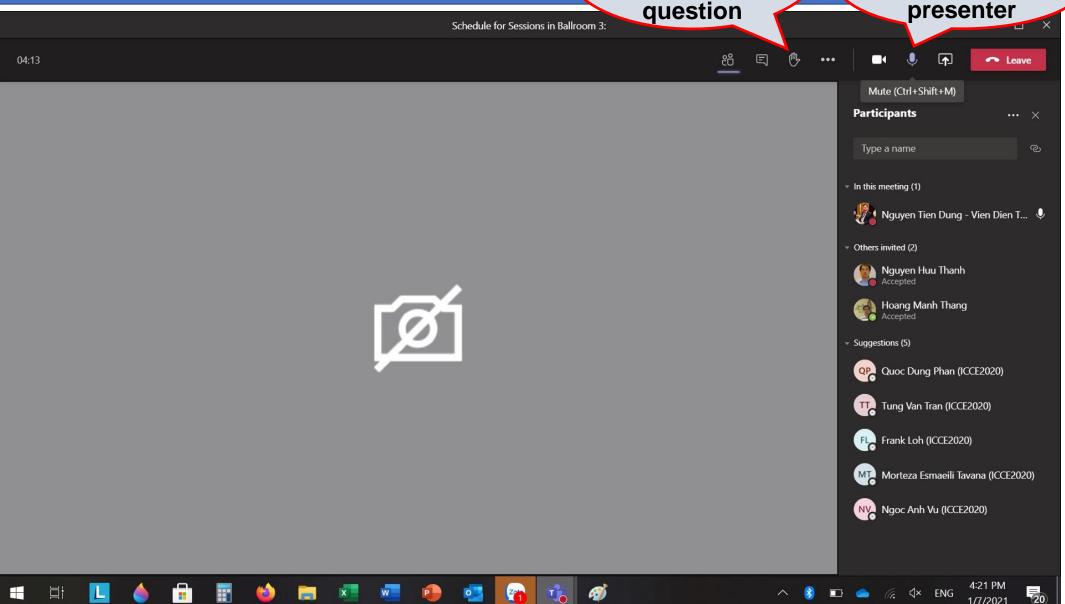

Enter share contents

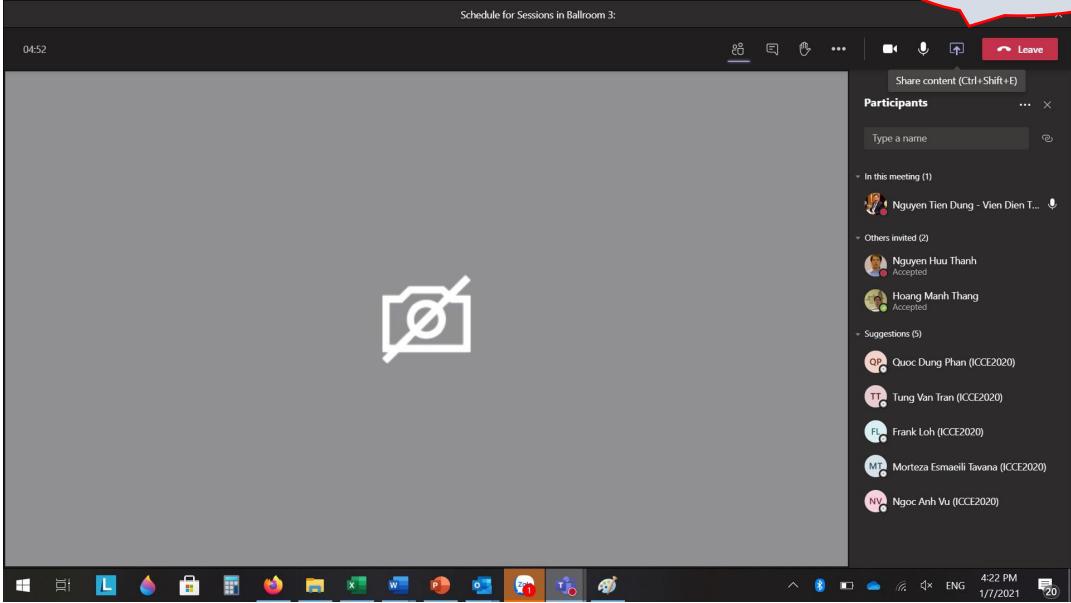

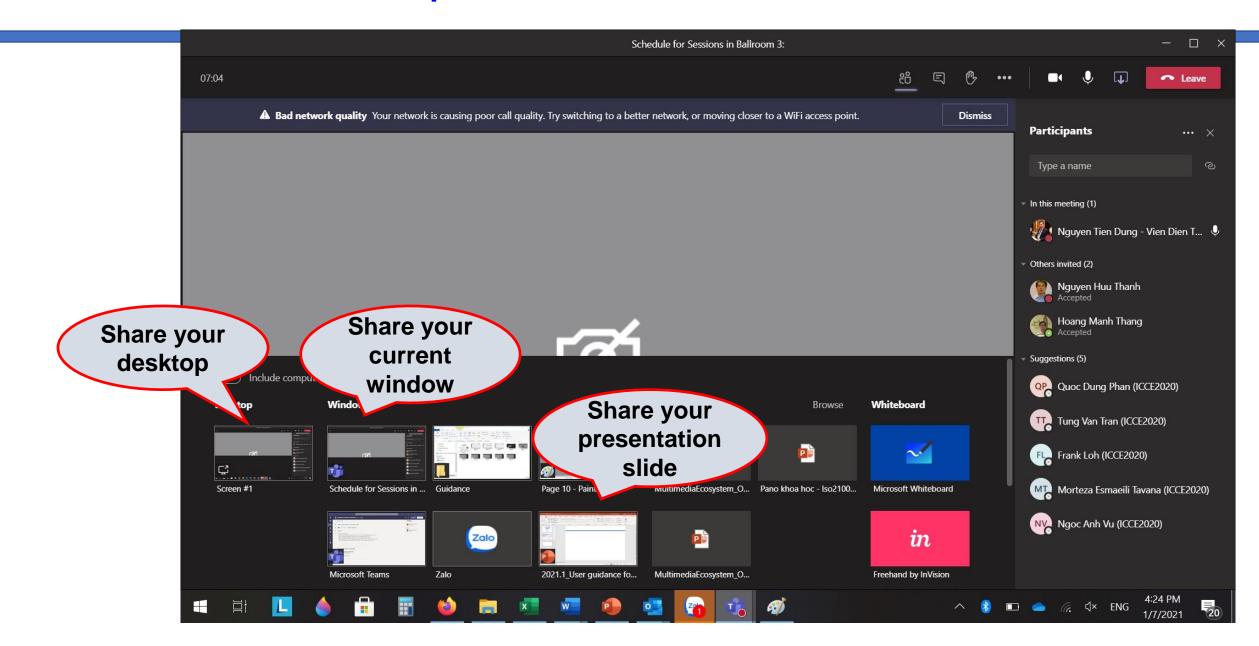

#### MS TEAMS on a smart device

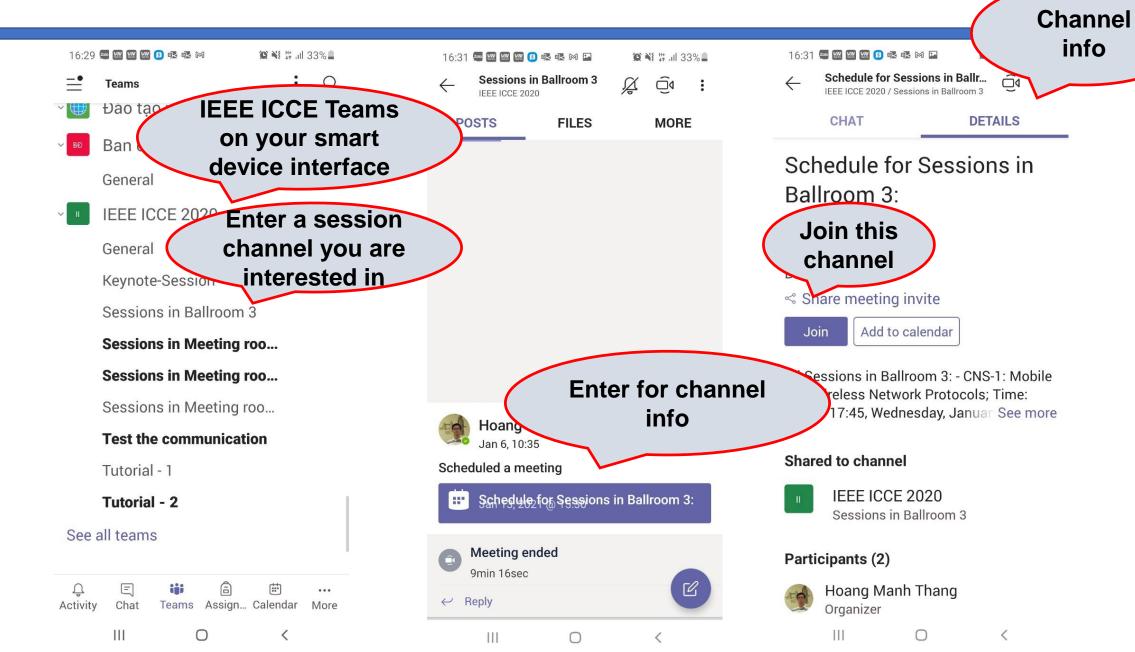

#### MS TEAMS on a smart device

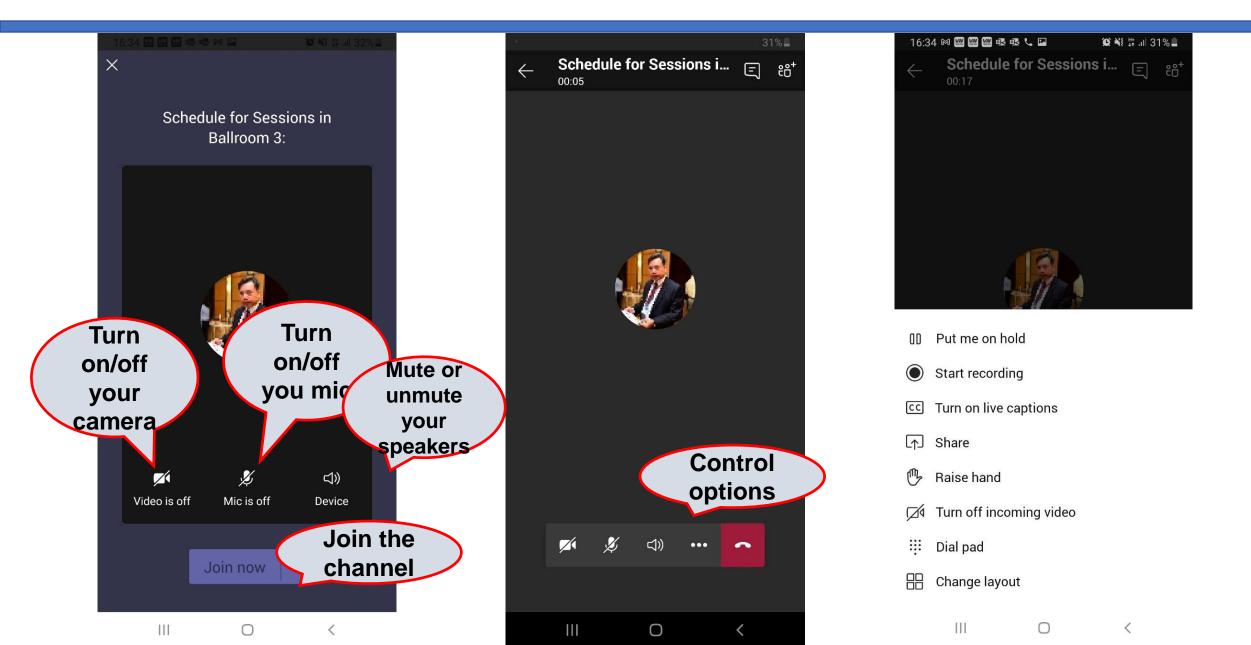

If you have further questions related to technical issues, please contact:

- Secretariat: secretariat@ieee-icce.org
- CC to Prof. Hoang Manh Thang: thanh.hoangmanh@hust.edu.vn

# **THANK YOU**